### Josef Pecinovský

# Pinnacle Studio

Sestavení filmu na časové ose

> Klasické a filmové titulky

Animované efekty za použití klíčových snímků

> Obraz v obraze a chromatický klíč

Návody k jednoduchým filmovým trikům

SNADNO<sup>O</sup> RYCHLE

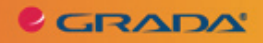

### Upozornění pro čtenáře a uživatele této knihy

Všechna práva vyhrazena. Žádná část této tištěné či elektronické knihy nesmí být reprodukována a šířena v papírové, elektronické či jiné podobě bez předchozího písemného souhlasu nakladatele. Neoprávněné užití této knihy bude trestně stíháno.

Používání elektronické verze knihy je umožněno jen osobě, která ji legálně nabyla a jen pro její osobní a vnitřní potřeby v rozsahu stanoveném autorským zákonem. Elektronická kniha je datový soubor, který lze užívat pouze v takové formě, v jaké jej lze stáhnout s portálu. Jakékoliv neoprávněné užití elektronické knihy nebo její části, spočívající např. v kopírování, úpravách, prodeji, pronajímání, půjčování, sdělování veřejnosti nebo jakémkoliv druhu obchodování nebo neobchodního šíření je zakázáno! Zejména je zakázána jakákoliv konverze datového souboru nebo extrakce části nebo celého textu, umisťování textu na servery, ze kterých je možno tento soubor dále stahovat, přitom není rozhodující, kdo takovéto sdílení umožnil. Je zakázáno sdělování údajů o uživatelském účtu jiným osobám, zasahování do technických prostředků, které chrání elektronickou knihu, případně omezují rozsah jejího užití. Uživatel také není oprávněn jakkoliv testovat, zkoušet či obcházet technické zabezpečení elektronické knihy.

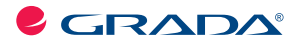

Copyright © Grada Publishing, a.s.

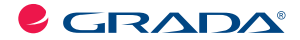

Copyright © Grada Publishing, a.s.

#### **Upozornění pro čtenáře a uživatele této knihy**

Všechna práva vyhrazena. Žádná část této tištěné či elektronické knihy nesmí být reprodukována a šířena v papírové, elektronické či jiné podobě bez předchozího písemného souhlasu nakladatele. Neoprávněné užití této knihy bude **trestně stíháno**.

### **Josef Pecinovský Pinnacle Studio 15**

Vydala Grada Publishing, a.s. U Průhonu 22, Praha 7 jako svou 4448. publikaci

Odpovědný redaktor Petr Somogyi Sazba Petr Somogyi Počet stran 128 První vydání, Praha 2011

Copyright © Grada Publishing, a.s., 2011

Cover Photo © fotobanka allphoto

V knize použité názvy programových produktů, firem apod. mohou být ochrannými známkami nebo registrovanými ochrannými známkami příslušných vlastníků.

Vytiskly Tiskárny Havlíčkův Brod, a.s. Husova ulice 1881, Havlíčkův Brod

ISBN 978-80-247-3987-8 (tištěná verze) ISBN 978-80-247-7334-6 (elektronická verze ve formátu PDF) © Grada Publishing, a.s. 2012

# **Obsah**

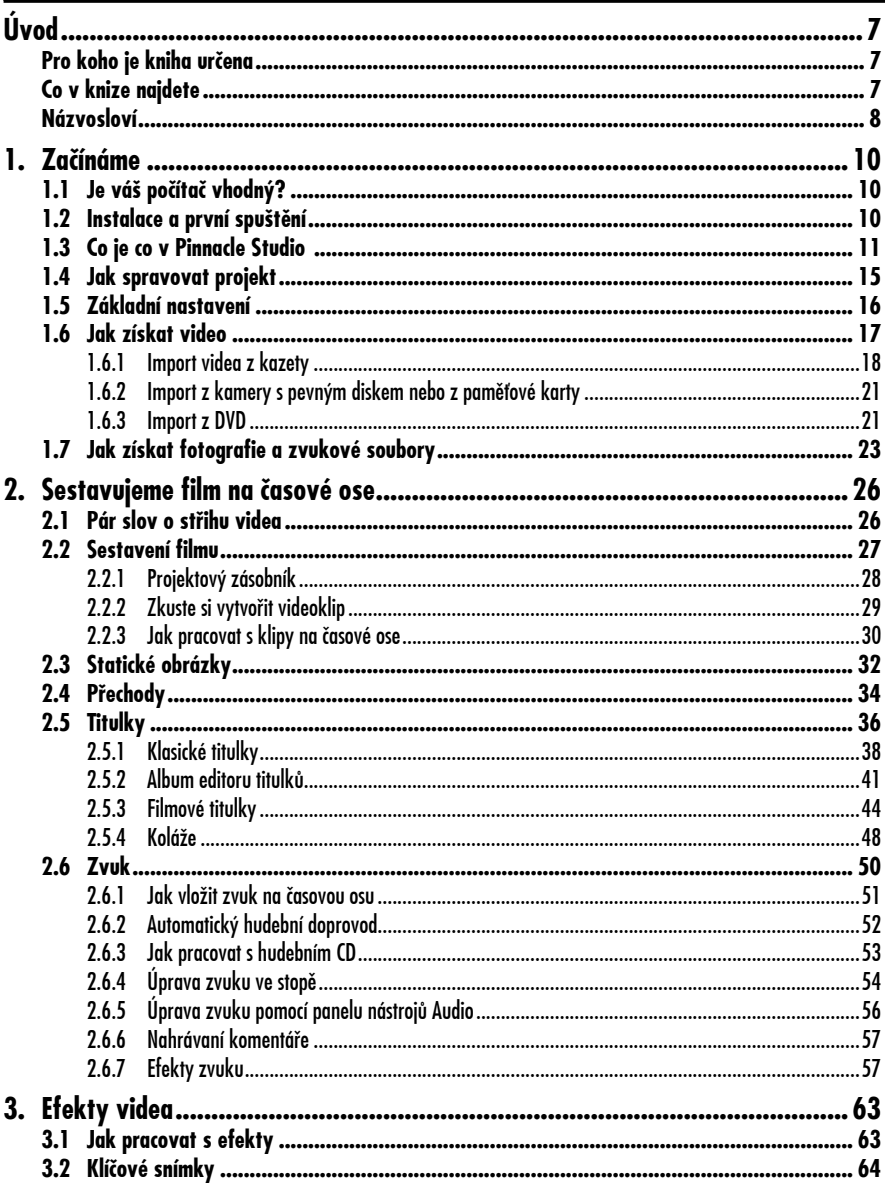

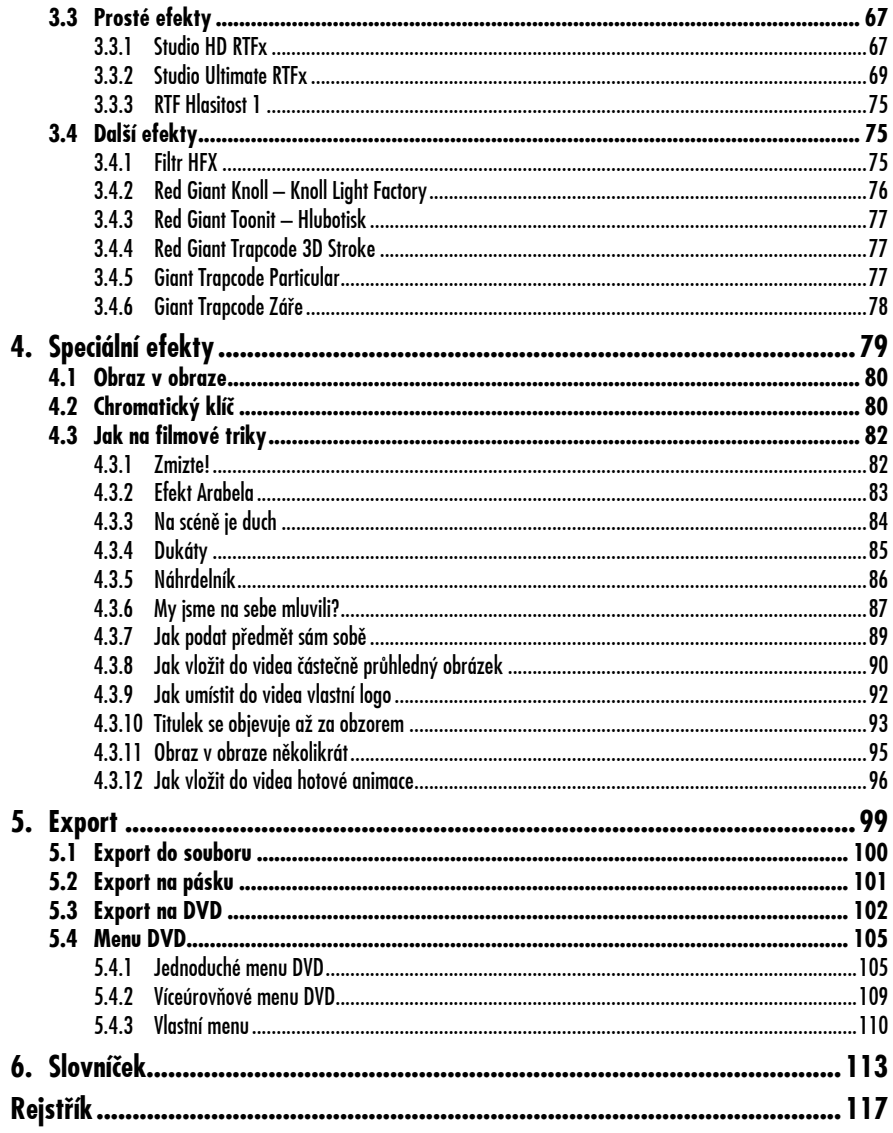

# <span id="page-6-0"></span>**Úvod**

Na jaře 2011 se na trhu objevila nová verze oblíbeného programu pro střih videa – Pinnacle Studio 15. Tato kniha si vzala za úkol seznámit vás právě s touto verzí. Na rozdíl od předchozích knih, které byly určeny pro naprosté začátečníky v oblasti videa, je tato publikace zaměřena přece jen na mírně pokročilé, což znamená, že se podíváme programu více pod kůži a ukážeme si některé pokročilejší operace, směřující k dokonalejšímu využití možností programu a sestavení trikového filmu. Znamená to, že základní operace při střihu videa (jako řazení klipů na časové ose, nastavení přechodů, zvuku a jednoduchých titulků) v knize sice popsány jsou, ale velmi stručně.

#### **Pro koho je kniha určena**

Tato kniha rozhodně není určena pro naprosté začátečníky. Nečekejte, že vás budeme učit, jak držet myš a kde najít kterou klávesu. Zaměřili jsme se na "pokročilé" začátečníky. Co by tedy čtenář, který se pustí do čtení této knihy, měl vlastně umět?

- Spustit a ukončit program.
- Ovládat myš a potřebné základní operace s ní.
- Orientovat se na klávesnici, napsat jednoduchý text.
- Uložit a otevřít dokument, vyznat se v systému souborů a složek.

Bude velmi výhodné, když bude čtenář rovněž ovládat, buď po zkušenostech s jinými aplikacemi pro střih, nebo ze starších verzí Pinnacle Studio, tyto speciální operace:

- Rozmístění klipů na časové ose.
- Přidání přechodů.
- Vložení jednoduchých titulků.
- Úpravy zvuku ve zvukové stopě.

Pokud se bude chtít čtenář s uvedenými postupy seznámit podrobně, doporučíme mu knihu Pinnacle Studio 14, vydanou nakladatelstvím Grada v roce 2010. V této oblasti se obě verze programu od sebe takřka neliší.

#### **Co v knize najdete**

Kniha je rozdělena do šesti kapitol.

Úvodní kapitola vás seznámí s programem Pinnacle Studio a jeho prostředím, dovíte se, co je projekt, řekneme si také něco o základním nastavení programu, o importu videa, který je díky moderním kamerám zaznamenávajícím video na pevné disky a paměťové karty stále jednodušší.

Druhá kapitola popisuje střih videa na časové ose, a to jak obrazové, tak i zvukové složky. Dočtete se, jak sestavit film, jak vybírat scény pro své video, jak upravovat jejich délku. Dovíte se také, jak vkládat do projektu statické obrázky. Současně se naučíte, jak přidat do projektu přechody, a přece jen více prostoru dostane novinka posledních verzí – filmové titulky.

Efekty jsou stěžejním tématem další kapitoly; jsou zde popsány jak obrazové, tak i zvukové efekty. Dočtete se zde, jak efekt přiřadit a jak zvolit klíčové snímky, aby se účinek efektu měnil během promítání scény. Velký prostor je věnován efektům v překryvné stopě, tedy obrazu v obraze a chromatickém klíči.

<span id="page-7-0"></span>Do knihy je dále vložena kapitola o speciálních efektech. Je to jakási kuchařka, která vám ukáže, jak pomocí Pinnacle Studio udělat stejné triky, jaké můžete vidět v mnohých filmech, jedním z těchto příkladů by mohl být třeba prsten princezny Arabely. Závěrečná kapitola je pak věnována exportu videa, a to především na disky DVD. Současně se přitom naučíte, jak sestavit menu disku.

Kniha je doplněna malým slovníčkem pojmů, s nimiž se v oblasti střihu videa můžete setkat.

#### **Názvosloví**

Abychom si v textu knihy vzájemně porozuměli, je třeba na tomto místě sjednotit názvosloví. Je tomu tak proto, že v běžné praxi se používají pro stejné věci různé pojmy.

**• Ukazatel myši** – grafický symbol ovládaný pohybem myši po podložce, též kurzor myši nebo myší kurzor.

- **Najetí** umístění ukazatele myši na objekt, kterým se bude uživatel dále zabývat.
- Klepnutí (v běžné mluvě "kliknutí") – stisknutí a následné uvolnění levého tlačítka myši.
- **Poklepání** (někdy i "dablklik") dvojí rychlé stisknutí levého tlačítka myši, nutné například ke spuštění programu pomocí ikony.
- **• Stisk tlačítka** tlačítkem se zde rozumí grafický orámovaný objekt na obrazovce, ve kterém je umístěn text nebo piktogram. Tlačítko se stiskne najetím na objekt a následným klepnutím. Zpravidla se tak vyvolá akce.
- **Zadání příkazu z nabídky** nabídka je lišta umístěná pod horním okrajem okna, příkaz se zadává klepnutím na název skupiny příkazů a dále na položku příkazu z rozbalené rolety.
- **Místní nabídka** nabídka otevřená stiskem pravého tlačítka myši na objektu, jehož se má příkaz týkat. Pří-

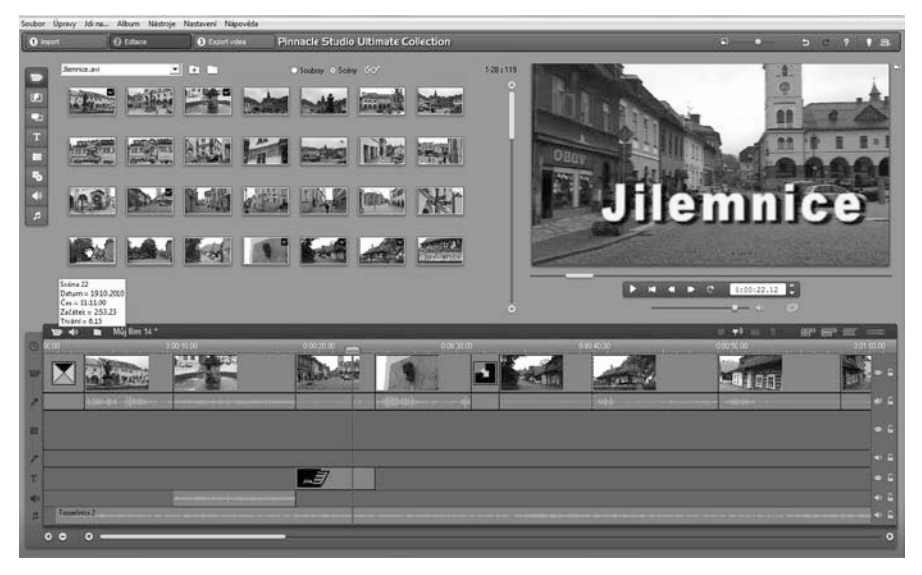

kaz se ale zadává stiskem levého tlačítka myši.

- **Výběr** označená část textu, obrázku, dokumentu. Všechny další operace se budou týkat celého tohoto výběru, ale nikoli dalších objektů.
- **Klávesová zkratka** současný stisk dvou nebo více kláves, jedna z nich je přeřaďovač CTRL, ALT nebo SHIFT. Zapisuje se například CTRL+S, což znamená, že je třeba nejdříve stisknout klávesu CTRL, podržet, přidat stisk klávesy S a vše zase uvolnit.
- **Ikona** versus **tlačítko**. Ikonou se rozumí objekt na pracovní ploše Windows nebo v otevřeném okně, skládá se z piktogramu a popisku a je třeba ji aktivovat poklepáním; většinou se jejím prostřednictvím spouštějí aplikace. Tlačítko je zpravidla ohraničený objekt v aplikačním nebo dialogovém okně, k jeho aktivaci stačí jediné klepnutí a jeho prostřednic-

tvím se vykoná určitý příkaz (naznačený popiskem nebo piktogramem), nebo otevře dialogové okno.

**• Názvy tlačítek**, které uvádíme v této knize, jsou shodné s popiskem, který se zobrazí po najetí ukazatelem myši na tlačítko. Pokud některá tlačítka nemají popisek (stává se to), uvádíme název tlačítka shodný s následující akcí, následně otevřeným dialogovým oknem nebo výrazem vyplývajícím z kontextu; v každém případě se pokoušíme umístění tohoto tlačítka lokalizovat pomocí obrázku.

#### **Poznámka**

Při práci na této knize jsem používal operační systém Windows 7. Máte-li ve svém počítači ještě Windows Vista, mohou se některé operace v detailech lišit. Pinnacle Studio 15 pracuje i v prostředí Windows XP, k tomu se však v této knize již nebudu vracet.

## <span id="page-9-0"></span>**1. Začínáme**

Tato kapitola je seznamovací. Nic podle ní ještě nevytvoříte. Je však důležitá pro vzájemné porozumění mezi autorem, čtenářem a programem. Narazíte zde na desítky pojmů, které se v běžném životě nevyskytují, ale s nimiž budete muset pracovat, a proto je velmi důležité věnovat trochu času názvosloví.

Dovíte se také, co je to projekt a co obsahuje, najdete zde i stručnou zmínku o základním nastavení Pinnacle Studio.

A pak, když už bude vše připraveno, můžete začít shromažďovat materiál pro své video. Není to jen záznam z kamery, co budete potřebovat – brzy zjistíte, že se hodí i fotografie, a o tom, že budete potřebovat hudbu, snad není žádná pochybnost. K tomu využijeme jak nástroje Pinnacle Studio, tak i nástroje operačního systému.

#### **1.1 Je váš počítač vhodný?**

Platí, že prakticky každý moderní počítač by měl bez potíží nároky kladené programem Pinnacle Studio 15 zvládnout, raději však porovnejte technické údaje svého stroje s následujícím přehledem. Hodnoty uvedené v závorce jsou minimální, pokud budete zpracovávat video ve formátu HD nebo AVCHD.

- Procesor s frekvencí 1,4 GHz (2,66 GHz) nebo vyšší.
- Operační paměť 1 GB (2 GB).
- Operační systém Windows XP, lépe Windows Vista nebo Windows 7.
- Grafická karta kompatibilní s DirectX 9, 64 MB paměti (256 MB).
- Zvuková karta. která je kompatibilní s DirectX 9.
- Minimálně 1 GB volného místa na disku pro základní instalaci programu, ale raději mnohem víc.
- Velký prostor, nejméně 100 GB na pevném disku pro soubory videa (v případě použití komprimovaného formátu MPEG-2 nebo MPEG-4).
- Mechanika DVD/RW.

#### **Poznámka**

Je logické, že pokud pracujete s formátem HD, potřebujete vypalovací mechaniku Blu-ray.

#### **1.2 Instalace a první spuštění**

Instalaci programu v této knize podrobně popisovat nebudu. Je totiž tak jednoduchá, že ji zvládne skoro každý. Vložte do mechaniky instalační disk a vyčkejte na reakci systému. Jakmile vyskočí na ploše okno **Přehrát automaticky** s nabídkou možností, zvolte položku **Spustit Welcome.exe.** 

#### **Poznámka**

Pokud by systém nezareagoval, je třeba pomocí aplikace Průzkumník načíst disk v mechanice a na něm najít ikonu **Welcome.exe**. Poklepejte na ni.

Otevře se úvodní okno instalačního programu. Zvolte, co se má instalovat, nejdříve však je třeba zvolit položku **Studio 15**.

Stejné okno se otevře, kdybyste později chtěli některé další součásti doinstalovat, pokud je to však možné, udělejte to hned.

<span id="page-10-0"></span>Průvodce vás provede instalací vybrané složky a po skončení instalace vám dá na vybranou, zda chcete pokračovat v instalaci. Doporučuji, abyste dali souhlas. Takto se postupně nainstalují:

- Program Pinnacle Studio 15.
- Moduly plug-in aplikace Studio. Plug-in nebo zásuvný modul je program, který nepracuje samostatně, ale doplňuje jinou aplikaci, zde právě Pinnacle Studio. V tomto případě se jedná o doplňkové efekty společnosti Red Giant.
- Bonusový obsah, což jsou většinou efektní přechody.

Pinnacle Studio 15 spustíte poklepáním na ikoně na pracovní ploše; samozřejmě lze program spustit i z nabídky **Start**, ale proč to dělat tak složitě. Pracujete-li ve Windows 7, neváhejte a okamžitě si ikonu programu připněte na hlavní panel (z místní nabídky na ikoně zadejte příkaz **Připnout tento program na hlavní panel**).

Ve Windows Vista máte situaci komplikovanější, buď budete Pinnacle Studio spouštět nadále z pracovní plochy, nebo si umístěte jeho ikonu na panel **Snadné spuštění**.

Po prvním spuštění si můžete zvolit prohlídku s průvodcem, což je animovaný instruktážní film pro naprosté začátečníky. Současně můžete zvolit načtení ukázkového projektu; nemůže to nikdy uškodit, autoři vám tady předvedou, co Pinnacle Studio dokáže.

Prohlídka s průvodcem je ale dostupná nejen po prvním spuštění. Kdykoli se k ní můžete vrátit zadáním příkazu **Nápověda** → **Prohlídka s průvodcem**. Právě tak můžete kdykoli znovu otevřít ukázkový projekt, a to zadáním příkazu **Nápověda** → **Načíst ukázkový projekt**.

#### **1.3 Co je co v Pinnacle Studio**

Nyní máte před sebou aplikační okno programu Pinnacle Studio 15 – viz obrázek 1.4. Abychom si dále rozuměli, je třeba okno popsat a upřesnit si tak názvosloví. Kontrolujte následující text podle obrázku nebo lépe přímo podle otevřeného okna na displeji.

Okno programu má tři karty, tedy také tři pracovní režimy.

- • **Import** v tomto režimu získáváte video z vlastního zdroje (většinou videokamery) a kopírujete je na pevný disk počítače.
- • **Editace** zde se vytváří projekt, tedy budoucí film; v tomto prostředí budete pracovat nejčastěji.
- • **Export videa** tento režim je určen pro konečné dotvoření filmu, tedy souboru nebo i disku. Hotový produkt je vygenerován právě na základě vašeho projektu.

Mezi těmito režimy lze přecházet pomocí tří tlačítek umístěných v levé horní části, hned pod záhlavím.

Vlevo nahoře se nachází **Album** – viz obrázek 1.1. Je to sklad všeho, co pro sestavení projektu potřebujete. Většinou se jednotlivé objekty (klipy) nabízejí ve formě náhledů. Je-li objektů více, je aktivní posuvník po pravé straně alba. Zdrojový soubor pro zobrazení vybíráte v rozevíracím seznamu v horní části alba; s ním jsou spojena tlačítka **Posunout o úroveň výš** a **Vybrat jinou složku**, jejichž pomocí zpřístupníte další složky na pevném disku počítače.

Album nabízí celkem osm různých možností zobrazení, poskytne tedy osm různých typů objektů. Zobrazení změníte sadou tlačítek po levé straně, můžete tak zobrazit video, přechody, témata koláže,

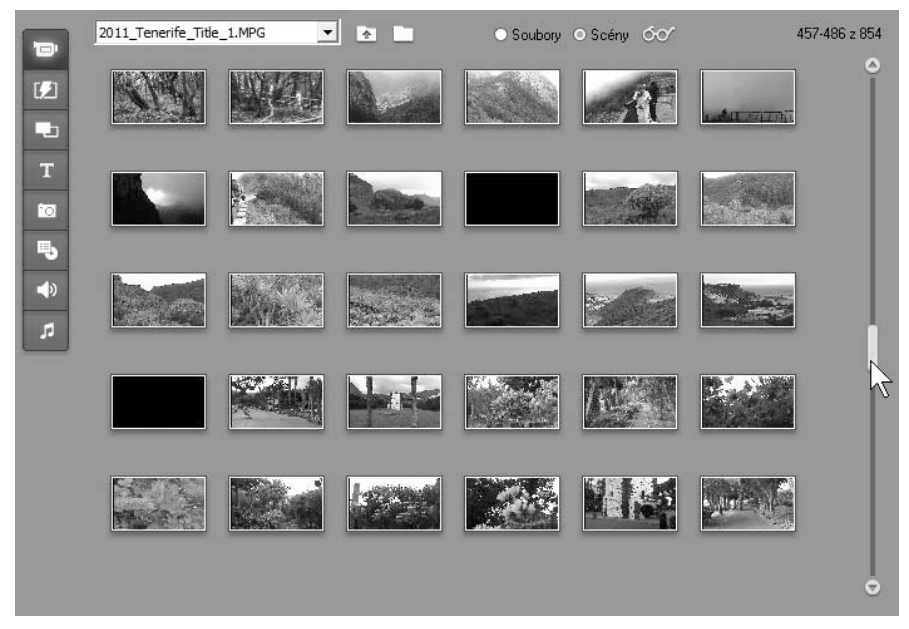

*Obrázek 1.1: V albu se shromažďuje nejen video, ale i další materiál pro vytvoření projektu*

titulky, fotografie, menu, zvukové efekty a hudbu.

Vše, co je v albu dostupné, lze ihned přehrát. Náhled vidíte v okně **Přehrávač** umístěném po pravé straně vedle alba – viz obrázek 1.2. Zacházejte s ním stejně jako s běžným DVD přehrávačem. Kromě jiného umožní zrychlené přehrávání, přehrávání vzad, krokování, pozastavení (k tomu využijete i stisk mezerníku) a také přehrávání na celé obrazovce (tlačítko **Přehrávat na celé obrazovce** je umístěno po pravé straně náhledu, nebo poklepáním na ploše náhledu).

#### **Tip**

#### Otáčením kolečka myši můžete obraz krokovat.

Upravte si velikost náhledu! Pokud pracujete s monitorem s dostatečným rozlišením (a to se doporučuje), pak uchopte jezdec **Upravit velikost přehrávače** – nahoře na obrázku 1.2. Zatáhnete-li úplně doprava, zabere přehrávač téměř třetinu pracovní plochy. Pravda, zmenší se prostor pro časovou osu a album. Sami se musíte rozhodnout, zda potřebujete větší náhled, nebo víc místa pro práci na časové ose.

#### **Tip**

Používáte-li dva monitory, nechte si zobrazit náhled celé obrazovky na sekundárním monitoru (**Nastavení** → **Preference videa a zvuku** → **Zobrazit náhled v režimu celé obrazovky na sekundárním monitoru**). Potom vám během přehrávání zůstanou k dispozici ovládací prvky v druhém okně a nemusíte spoléhat na svou paměť a klávesové zkratky.

Dolní část okna vyplňuje okno **Film**, což bude vaše pracovní plocha; tady se

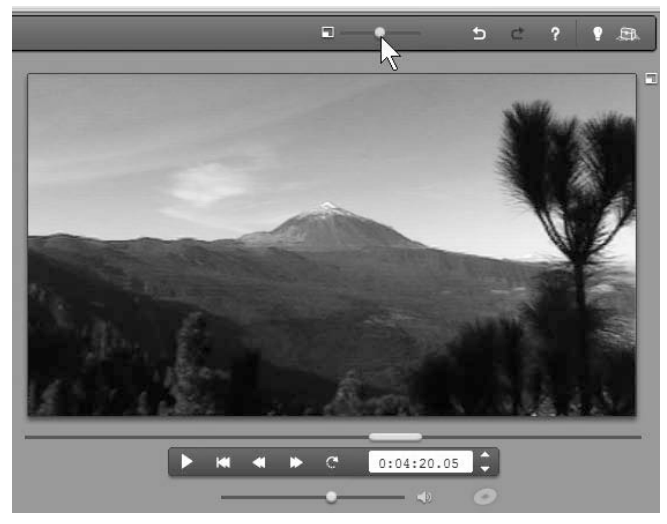

*Obrázek 1.2: Jak upravit velikost přehrávače*

sestavuje projekt a přidávají se k němu přechody i efekty. Okno **Film** má tři základní zobrazení (mezi nimi lze přepínat trojicí tlačítek umístěných vpravo nad časovou osou):

• **Klipy** zobrazí chronologicky všechny klipy s videem nebo statické obrázky bez ohledu na jejich délku, každému klipu je prostě přiřazen jeden rámeček – viz obrázek 1.3. Toto zobrazení prakticky neumožňuje dal-

ší úpravy. Hodí se ale výborně pro řazení klipů.

- • **Časová osa** je zobrazení, které asi budete používat nejčastěji, klipy jsou zde řazeny těsně za sebou a jejich délka odpovídá skutečné délce při přehrávání. Prohlédnout si ji můžete třeba na obrázku 1.4.
- • **Textový výpis** je seznam klipů doplněný základními údaji o zdrojovém souboru a délce.

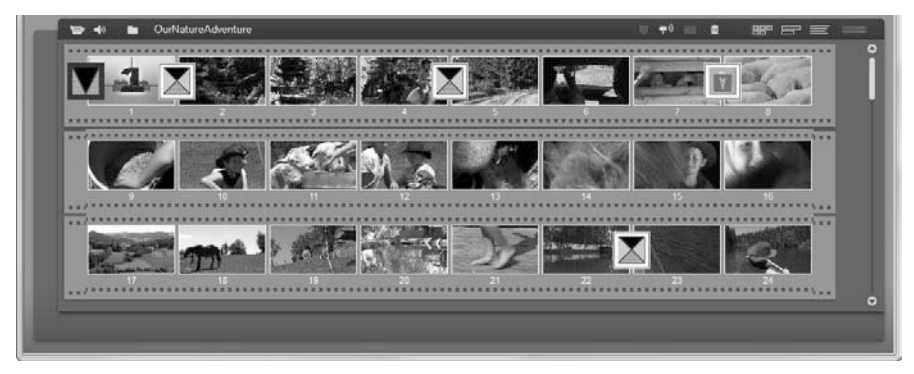

*Obrázek 1.3: Okno Film, zobrazení klipy*

|                 | If: Finnacle Studio Ultimate Collection - OurNatureAdventure.sts<br>Soubor Upravy Jdina Abum Nistroix Nastaven Nigovéda |                       |                                                                                                    |                                                           |                                             |            |                  | $= 0.74$   |
|-----------------|----------------------------------------------------------------------------------------------------|-----------------------|----------------------------------------------------------------------------------------------------|-----------------------------------------------------------|---------------------------------------------|------------|------------------|------------|
| O Hoof          | <b>E</b> Editor                                                                                                    | <b>O</b> Export rides | Pinnacle Studio Ultimate Collection                                                                                                    |                                                           |                                             | $-0.00000$ | Ð                |            |
| τ.<br><b>PO</b> | OurlistureAdventure.mpg<br><b>BO 24 AM ES LE</b><br><b>The State of State State</b>                                     | $-100$                | C Soutory O Soley O.O.<br><b>ESTINATION AND LOC</b><br><b>REFERENCE</b><br><b>MARKET DESCRIPTION AND RESPONSE AND RESPONSE AND RESPONSE AND RESPONSE AND RESPONSE AND RESPONSE AND RESPONSE</b> | 130232                                                    | œ<br>c                                      | 0.00.53.17 |                  |            |
|                 | OurNatureAdventure                                                                                                    |                       |                                                                                                    |                                                           |                                             |            | <b>DOP BY BY</b> |            |
| 00              | <b>Macvice yests</b><br>The Home at Lost (Fordy First)<br>$\bullet$                                                     | 0.0020.007            | <b>ALCOHOL</b><br>High Jinks (High And Smel)                                                                                                    | 0.00 40.00<br>1014101<br><b>PLAS KAN KASHA</b><br>Podesi. | South American Adventure (Autos: the Ocean) |            |                  | 00000<br>o |

*Obrázek 1.4: Okno programu Pinnacle Studio 15 s načteným ukázkovým projektem*

Podrobněji si popíšeme zobrazení časové osy, které můžete vidět i na obrázku 1.4. Je zde k dispozici celkem sedm stop, každá má odlišný význam i uplatnění; následující popis je představuje shora dolů:

- • **Videostopa** (hlavní) slouží k rozmístění obrazových scén, určení jejich pořadí a délky. Sem se vkládají i přechody a statické obrázky, stopa snese i titulky.
- • **Audiostopa** (hlavní) obsahuje především doprovodný zvuk obrazového klipu natočený současně s obrazem.
- • **Stopa druhého videa** je určena pro efekty překryvného videa – obraz v obraze, chromatický klíč. Tuto stopu zpřístupníte, když do stopy nadpisů (titulkové) umístíte běžný obrazový klip, lze ji však zpřístupnit trvale, pokud z místní

nabídky otevřené na časové ose zadáte příkaz **Vždy zobrazit překryvnou stopu**.

- • **Druhá zvuková stopa** je úzce propojena s překryvnou stopou, skrývá se a zobrazuje současně s ní. Je v ní umístěn zvuk klipů, které jsou určeny pro efekty překryvného videa.
- • **Stopa titulků** je určena především pro umístění nadpisů (titulků).
- • **Stopa zvukových efektů** je určena pro umístění doprovodného zvuku.
- • **Hudba na pozadí** je určena pro doprovodnou hudbu.

Důležitými nástroji jsou panel nástrojů Video a panel nástrojů Audio. Slouží především k jemnému nastavení obrazové a zvukové složky filmu, současně ale i k nastavení obrazových i zvukových efektů, editaci titulků a menu disku, nastavení hlasitosti, přidání komentáře atd.

<span id="page-14-0"></span>Tyto panely nástrojů lze otevřít stiskem tlačítek **Otevřít/zavřít panel nástrojů**, jak ukazuje obrázek 1.5. Pro základní nastavení obrazového či zvukového klipu, statického obrázku nebo titulku se tento panel nástrojů otevře i poklepáním přímo na časové ose.

Panel nástrojů **Video** si můžete prohlédnout například na obrázku 2.8, panel nástrojů **Audio** se prezentuje například na obrázku 2.37.

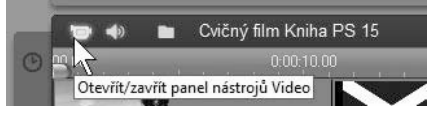

*Obrázek 1.5: Jak otevřít panel nástrojů Video*

#### **1.4 Jak spravovat projekt**

Projektem se rozumí soubor, v němž jsou uloženy všechny informace o budoucím filmu (klipy, přechody, titulky, efekty, zvukový doprovod atd.). Právě sestavení tohoto projektu a následné vytvoření filmu je cílem vaší práce s Pinnacle Studio. Především: chcete-li otevřít zcela nový projekt, zadejte příkaz **Soubor** → **Nový projekt**. Každý projekt je třeba bezprostředně po vytvoření uložit; ukládá se standardním postupem, zadáním příkazu **Soubor** → **Uložit projekt jako**. V otevřeném dialogovém okně **Uložit jako**, které je shodné pro všechny aplikace, je třeba zadat název pro nový projekt a určit místo, kde bude uložen. Toto místo není třeba nijak zvlášť hledat, spokojte se s tím, co nabízí Pinnacle Studio, obvykle to je složka **C:\Users\(uživatel)\Documents\Pinnacle Studio\My Projects**. Projekt je totiž záležitostí dočasnou; jakmile odstraníte z disku zdrojové video, přestává mít projekt smysl a můžete jej bez obav rovněž odstranit.

#### **Tip**

Chcete-li, aby byl projekt dostupný i ostatním uživatelům, kteří se přihlásí k tomuto počítači, pak uložte projekt do složky **C:\Users\Public\Documents\My Projects**.

Projekt se ukládá do souboru s příponou STX. Pinnacle Studio 15 dovede otevřít i projekty vytvořené ve starších verzích programu, zpětná kompatibilita však neexistuje. Není to ani nutné, jak už bylo uvedeno, projekt je záležitostí krátkodobou. Otevřený projekt je třeba pravidelně ukládat, je k dispozici obvyklá klávesová zkratka CTRL+S.

Chcete-li otevřít projekt, prozkoumejte nejdříve nabídku **Soubor**; zde se nabízejí poslední čtyři projekty, s nimiž jste pracovali. Teprve potom zadejte příkaz **Soubor** → **Otevřít projekt** a vyberte projekt v dialogovém okně **Otevřít**.

Co se týče projektů, nejsou k dispozici žádné šablony. K dispozici jsou pouze šablony titulků a menu, pak jsou tu ještě koláže. Šablony si však můžete vytvořit sami, například pro krátké filmy, které budou uvádět váš disk. Tyto šablony mohou zahrnovat titulky, statické obrázky i hudbu, vše včetně efektů. Uložit je ale musíte jako samostatný projekt a tak je také otevřít. Pak nesmíte zapomenout ihned uložit nový projekt pod jiným názvem, jinak byste vlastně editovali šablonu. Proto by v názvu takového základního projektu měl být obsažen výraz "šablona".

Projekty nechávají na pevném disku pracovní soubory, které někdy mohou dosahovat až úctyhodných velikostí. Tyto soubory po odstranění projektu nejsou vůbec k ničemu, a proto je třeba se jich čas od času zbavit. Abyste je nemuseli sami dohledávat, nabízí vám Pinnacle Studio příkaz **Soubor** → **Odstranit pomocné soubory**. V otevřeném dialogovém okně pak

#### <span id="page-15-0"></span>**1. Začínáme**

je třeba zvolit, zda chcete odstranit pomocné soubory aktuálního projektu, ostatních projektů nebo všech projektů. I kdybyste se zmýlili, nic se nestane, Pinnacle Studio si v případě potřeby tyto soubory vytvoří znovu, jen mu to bude chvíli trvat.

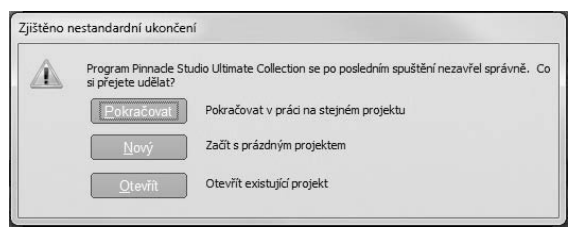

*Obrázek 1.6: Jak pokračovat po havárii programu*

Může se stát, že jste sami odstranili některý ze zdrojových souborů projektu; ono vlastně stačí ho přejmenovat nebo přemístit do jiné složky a Pinnacle Studio může mít při otevření projektu potíže. Naznačí vám je v dialogovém okně **Najít médium (název)**. Pokud zdrojový soubor ještě existuje, vyhledejte jej v tomto okně standardním postupem. Pokud ne, prostě stiskněte tlačítko **Přeskočit**, nebo také **Přeskočit vše**.

V otevřeném projektu pak najdete na místě videa, statických obrázků či hudby prázdný klip označený velkým otazníkem, který naznačuje chybějící zdroj. Na místě zůstanou vlastně jen přechody a titulky, které se ukládají s projektem. Chybějící klip lze ale snadno nahradit jiným, pokud není situace tak tragická, že chybí vlastně všechno.

Takového zbytečného projektu je třeba se zbavit, což můžete udělat jak pomocí aplikace Průzkumník, tak přímo z okna Pinnacle Studio zadáním příkazu **Soubor** → **Odstranit projekt**. Projektů se pak zbavíte v otevřeném dialogovém okně **Odstranit projekty**, kde můžete vybírat (CTRL+klepnutí) i více projektů najednou. V seznamu však nehledejte aktuálně otevřený projekt.

Přestože je vývoji programu věnována velká péče, občas se může stát, že zkolabuje. Nejčastěji dostanete informaci, že aplikace neodpovídá – a nic s ní potom nehne. Je třeba ji násilně ukončit, buď

prostým klepnutím na zavírací tlačítko okna, nebo pomocí správce úloh (CTRL+  $+$ SHIFT $+$ Esc).

Při příštím spuštění se otevře dialogové okno **Zjištěno nestandardní ukončení** (viz obrázek 1.6), v němž můžete zvolit další postup. Obvykle můžete bez obav pokračovat v rozpracovaném projektu. Pokud by se havárie opakovala, vyplatí se restartovat počítač a pak teprve spustit Pinnacle Studio.

#### **1.5 Základní nastavení**

Ještě než se pustíte do práce na projektech, upravte si základní nastavení programu. Většinou se však k tomu dostanete až později, obvykle tehdy, když zjistíte, že vám něco nevyhovuje.

Pro nastavení programu slouží dialogové okno **Pinnacle Studio Collection – nastavení** – viz obrázek 1.7. Otevřete je zadáním příkazu **Nastavení** → **Preference projektu** nebo **Nastavení** → **Preference videa a zvuku**. Podle toho, který postup zvolíte, otevře se okno na jedné ze dvou dostupných karet. Platí, že základní nastavení je neutrální, nikoli optimální, ale změny dělejte přece jen opatrně. S čím se zde můžete setkat:

• Zaškrtnete-li políčko **Automaticky uložit a načíst projekty**, Pinnacle Studio vás zbaví starostí o průběžné ukládání projektu. Současně však <span id="page-16-0"></span>uloží i to, co se nepodaří a co uložte nechcete.

- Nechte si zobrazit **Prémiový obsah** a **Prémiové funkce**. Když to neuděláte, tak na ně můžete i zapomenout, může to být škoda.
- Důležitý je však formát projektu, v tomto případě se rozumí nově otevřený projekt. Pracujete-li trvale s jedním formátem (dnes je běžný širokoúhlý nebo širokoúhlý HD, nastavte přepínač do polohy **Pro nové projekty použít formát** a vyberte příslušný formát v rozevíracím seznamu. V opačném případě si dejte pozor, jaké video umístíte na časovou osu jako první.

#### **Poznámka**

Nastavíte-li formát 4 : 3 a pak do projektu vložíte širokoúhlé video, zobrazí se nahoře a dole prázdné pruhy. Naopak přidáte-li standardní formát do širokoúhlého projektu, zobrazí se prázdné pruhy vlevo a vpravo.

• Nastavte základní délky! Ve výchozím nastavení mají přechody délku 2 sekundy a titulky 4 sekundy, což platí i pro statické ob-

rázky.

Nastavení na kartě **Preference videa** je zpočátku méně podstatné. Zatím je neměňte, platí, že zásah si obvykle vyžádá až konkrétní situace.

#### **1.6 Jak získat video**

Důležité je shromáždit vše, co budete potřebovat k sestavení projektu, na pevném disku. To se týká nejen videa, ale i statických obrázků a doprovodné hudby.

Pro umístění zdrojového videa budete potřebovat na pevném disku velký prostor; vyplatí se přidat do počítače další disk a nepoužívat jej pro nic jiného. Jeho kapacita může být obrovská. Platí, že každý disk je malý. Nešetřete zejména tehdy, natáčíte-li ve formátu HD. Disk o kapacitě 1000 GB (1 TB) dnes pořídíte zhruba kolem 2000 Kč.

#### **Poznámka**

Především je třeba, abyste se trochu vyznali v měrných jednotkách kapacit disků a velikosti souborů. Základní jednotkou je 1 byte – 1 B. Tato jednotka je velmi malá, a proto se používá kilobyte (KB = 1000 B), megabyte (MB  $=$  1000 KB), gigabyte  $(GB = 1000 \text{ MB})$  a terabyte  $(TB = 1000 \text{ GB})$ . Tyto násobky jsou zde uvedeny ve velmi zjednodušené podobě, která však pro běžnou práci stačí.

Pak je třeba vědět, kolik místa na disku zabere vaše video. Máte-li kameru, která natáčí na pevné disky nebo paměťové karty, soubory se na pevný disk počítače prostě kopírují a jejich velikost se nezmění. Záleží pak na rozlišení a režimu natáčení.

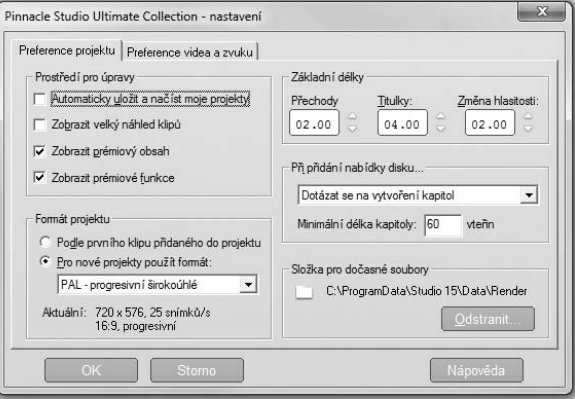

*Obrázek 1.7: Základní nastavení Pinnacle Studio* 

<span id="page-17-0"></span>Video se nyní běžně ukládá v komprimovaném formátu MPEG2 nebo MPEG4. Tyto formáty jsou, co se týče nároků na místo na disku, velmi úsporné. Dvě hodiny záznamu zaberou zhruba 4 GB místa (v režimu nahrávání SP).

Pokud používáte ještě kameru se záznamem na kazety Mini DV, můžete se při importu rozhodnout pro nekomprimovaný formát AV, kde 5 minut videa zabírá 1 GB, nebo rovnou ukládat film ve formátu MPEG, pak platí výše uvedené hodnoty.

#### **Poznámka**

Důležité je, aby si počítač s kamerou porozuměl. Při prvním připojení přístroje se systém pokusí vyhledat ovladač; ve většině případů se to podaří, ale někdy je přece jen tato akce neúspěšná, v tom případě je třeba ovladač najít a stáhnout z webových stránek výrobce kamery.

#### **1.6.1 Import videa z kazety**

Kamery se záznamem na Mini DV jsou stále ještě oblíbené, i když jejich výroba prakticky již skončila. Pinnacle Studio 15 si s nimi rozumí dobře; postup, který zde uvádím, platí i pro kamery s kazetami Digital 8.

Kameru je třeba připojit k počítači přes rozhraní FireWire (IEEE 1394). Běžný port USB obvykle nezvládne tak velký tok dat.

Připojte kameru a zapněte ji do režimu přehrávání. Vzápětí se otevře dialogové okno **Přehrát automaticky** – viz obrázek 1.8; položky v okně se zobrazují v závislosti na instalovaném softwaru. Zvolte položku **Import a úprava videa pomocí programu Pinnacle Studio**. Tato akce obvykle jen spustí Pinnacle Studio a je už na vás, abyste přešli klepnutím na záložku k režimu **Import**.

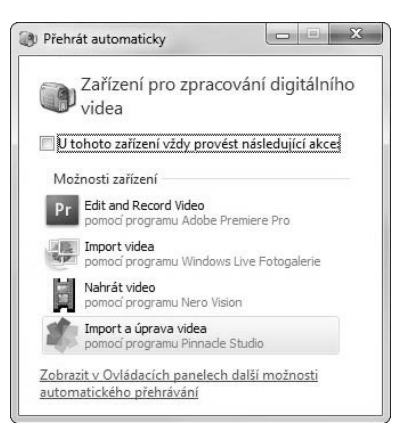

*Obrázek 1.8: Toto okno vám nabídne systém po připojení kamery*

Okno pro import je vlastně dialogovým oknem; důležité je, aby Pinnacle Studio rozpoznalo kameru a nabídlo vám ji v seznamu **Import z**. Ještě než se dáte do akce, je třeba postupně nastavit několik parametrů. Opomenutí kteréhokoli z nich způsobí větší či menší nepříjemnosti.

- Především je třeba určit cílovou složku, do níž se video uloží. K tomu je určen malý panel **Importovat do**. Klepnutím na tlačítko rozevřete panel se stromem složek, který si můžete prohlédnout na obrázku 1.9. Podle potřeby zde je možné vytvořit novou složku.
- Určete formát zaznamenávaného souboru, a to na panelu **Režim** – **Nastavení**. Nabízí se **DV**, což znamená uložení ve formátu **AVI**, nebo **MPEG**, komprimovaný formát, který zabere na pevném disku mnohem méně místa. Stisknete-li tlačítko **Předvolby nahrávaného souboru**, můžete na panelu **Nastavení** upřesnit podmínky stahování videa – viz obrázek 1.10. Berte však na vědomí, že výchozí nastavení je optimální, a tak

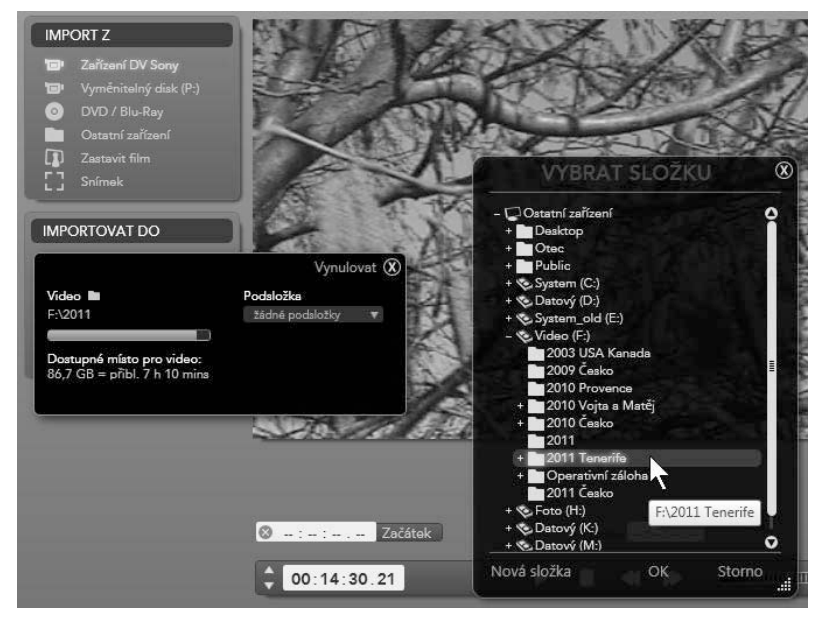

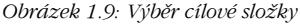

změny přenechte těm, kdo záležitosti více rozumějí. Pokud byste nechtěli současně stahovat zvuk, můžete zrušit zaškrtnutí políčka **Nahrát zvuk**.

• Požadujete-li rozdělení videa na scény podle střihu, je tu k dispozici **Detekce scén**. I tady lze nastavit detaily, když stisknete tlačítko **Detekce scén**. Ve výchozím stavu Pinnacle Studio hledá střih na základě změny

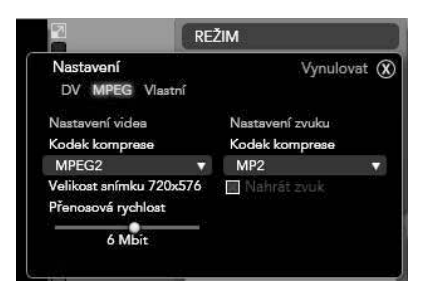

*Obrázek 1.10: Nastavení režimu stahování videa z kazety*

času nahrávání, ale kdybyste například digitalizovali analogový záznam (i to některé kamery umějí), pak je výhodnější nastavit střih podle obsahu. V extrémním případě můžete během záznamu rozdělit video na scény sami stiskem mezerníku.

- Jestliže se má záznam na konci pásku zastavit, pak nechť je aktivní tlačítko **ZAP** – **Zastavit na konci pásku**.
- Ještě vložte vhodný název souboru do pole **Název souboru**.

Pohyb pásky v kameře můžete ovládat tlačítky na ploše okna **Import**. Jejich funkce je zřejmá, takže budu stručný. Objekty jsou popisovány zleva:

• **Indikátor časového kódu** ukazuje stav počítadla v kameře, čili čas od začátku pásky (hodiny, minuty, vteřiny, snímky). Pozastavíte-li nahrávání, můžete malými tlačítky vedle -

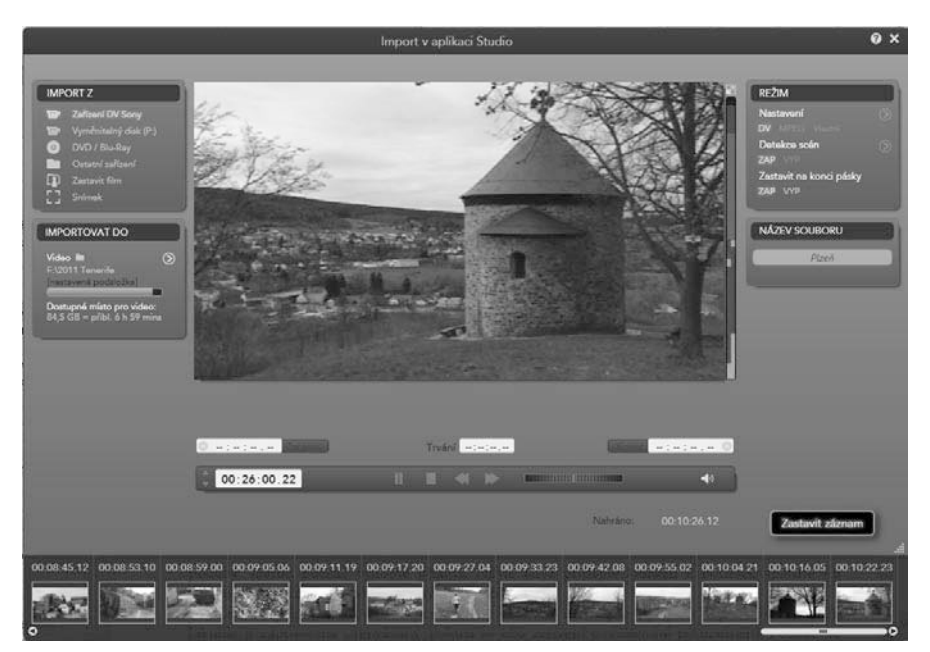

*Obrázek 1.11: Okno Import během záznamu z kamery Mini DV*

počítadla obraz krokovat, ale kamery tenhle pohyb nemají právě rády.

- • **Přehrát/Pozastavit**. Spustí a přeruší přehrávání.
- • **Klepnutím zastavte zařízení**. Přehrávání se úplně zastaví.
- • **Převinout** (zpět).
- • **Rychle vpřed** (převíjení dopředu).

#### **Poznámka**

Převíjet lze s pozastaveným obrazem i při úplném zastavení.

- • **Ovládání převíjení** (jog); je to vlastně schematicky znázorněné kolečko, jehož pomocí lze obraz pohodlně převinout o kousek zpět nebo jej vrátit.
- • **Hlasitost**. Při přehrávání lze hlasitost snížit nebo zvuk úplně ztišit. Úprava

hlasitosti nemá žádný vliv na zaznamenané video.

Takto můžete vyhledat místo, z kterého začnete nahrávat. Můžete nechat i na samotné kameře, kdy má spustit přehrávání a kdy vypnout. Je třeba, abyste nastavili začátek a konec přehrávání, a to v číselných polích **Začátek** a **Konec**.

Jste-li vše připraveno, stiskněte tlačítko **Spustit záznam**. Od toho okamžiku je řízení akce v rukou Pinnacle Studio. Od této chvíle už nemůžete do ničeho zasáhnout, uvidíte zhruba to, co je na obrázku 1.11.

Jestliže máte nastaveno rozdělení do scén, budou náhledy scén přibývat v dolní části okna. Současně můžete sledovat i délku nahraného záznamu.

Jestliže jste nenastavili začátek a konec záznamu, hlídejte si, kdy je třeba nahrá-